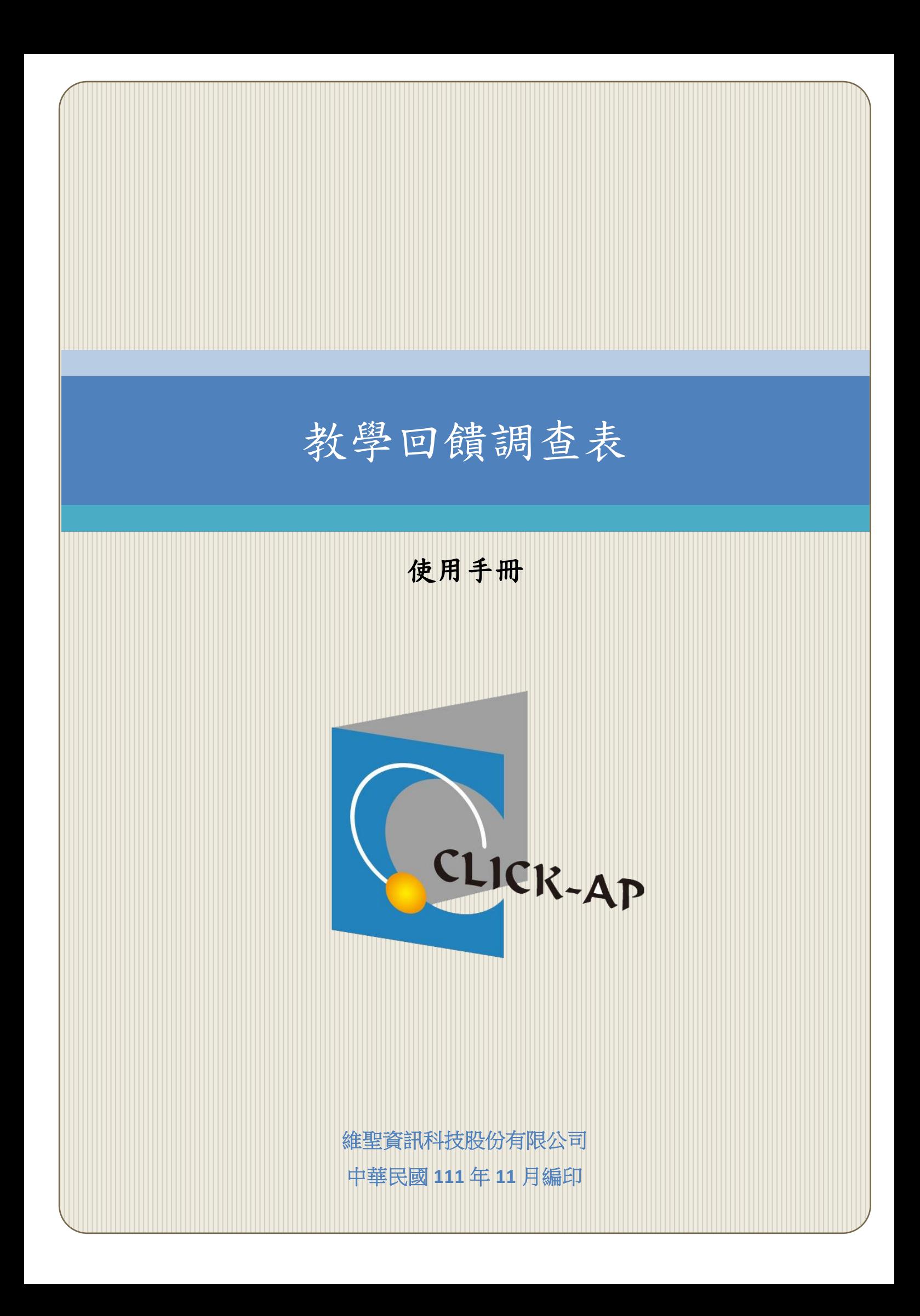

#### $\blacksquare$ 錄

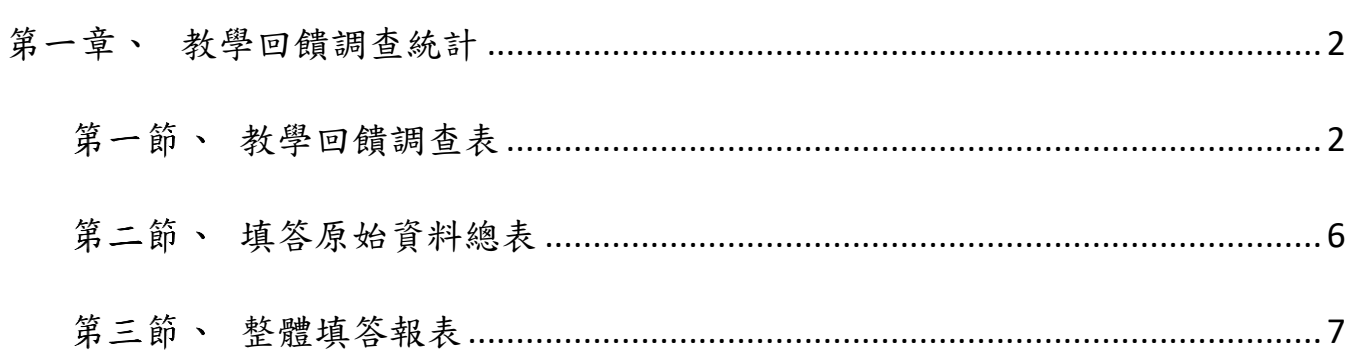

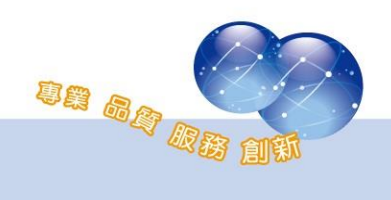

### <span id="page-2-0"></span>第一章、 教學回饋調查統計

此報表提供管理者可查看跨課程之教學回饋調查統計數據,包含教學回 饋調查表、所有課程填答原始資料總表及整體填答報表,並提供所有課程未 填答學員名單,可針對未填答者寄送通知,報表支援下載 Excel 檔案。

#### <span id="page-2-1"></span>第一節、教學回饋調查表

路徑:網站管理 > 報表 > 教師回饋調查表 > 教師回饋調查表。 先依據學期別篩選,選擇學期後,點選「送出」按鈕。

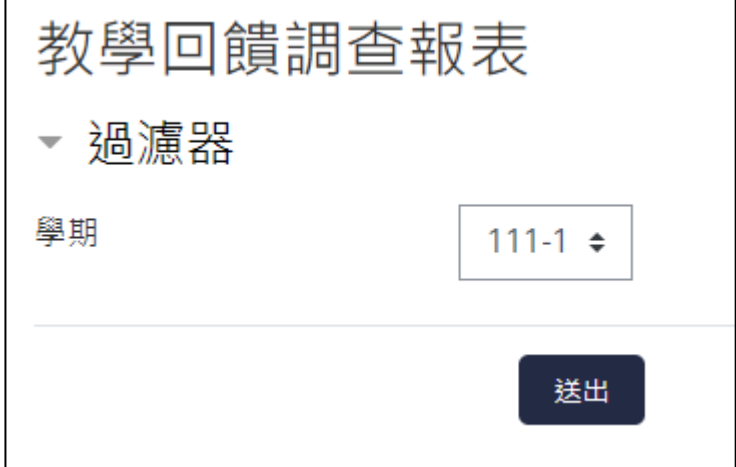

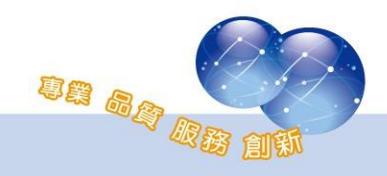

篩選後,顯示根據回饋單每一題填答結果,統計出所有學院的填答分 數,並提供總計分數;若未填答的學院則不顯示。

點選該學院下的總計分數,將可導向該學院的各系填答總計分數頁 面。

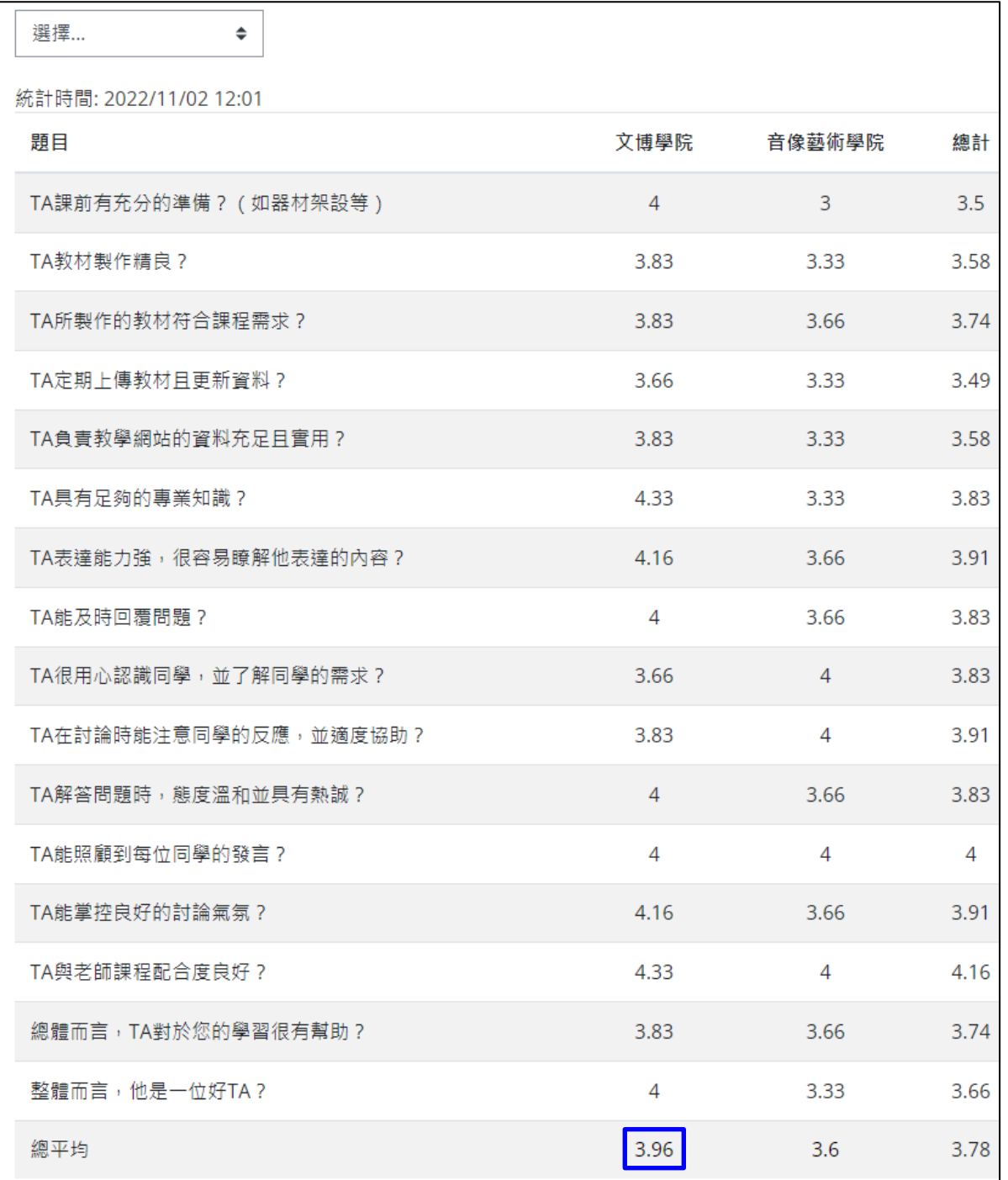

此報表提供填答總計結果,以條狀圖顯示。

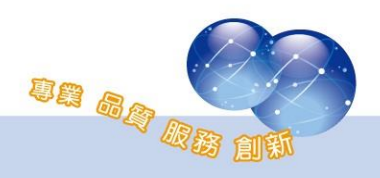

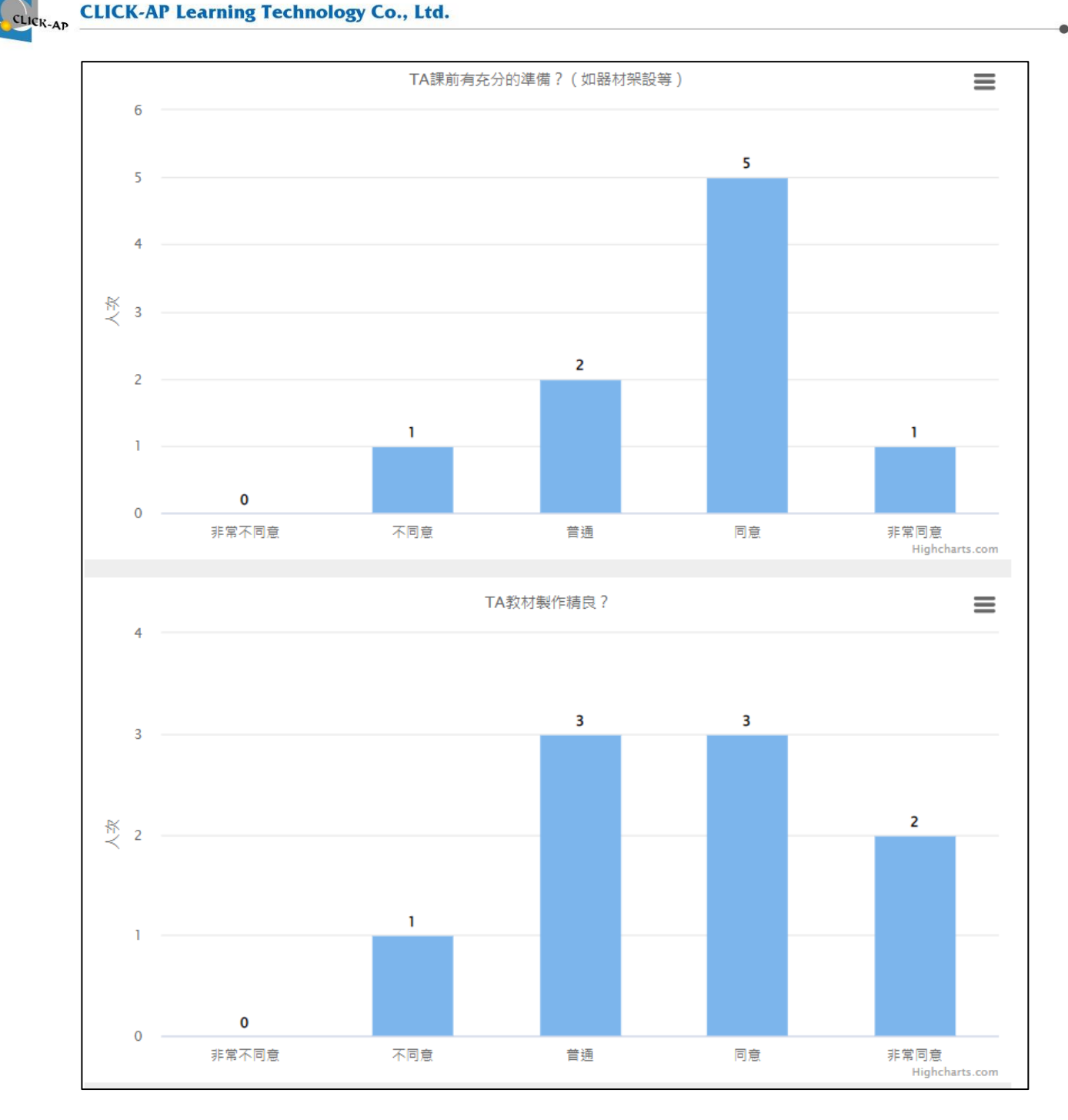

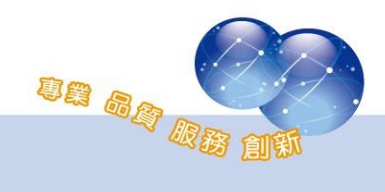

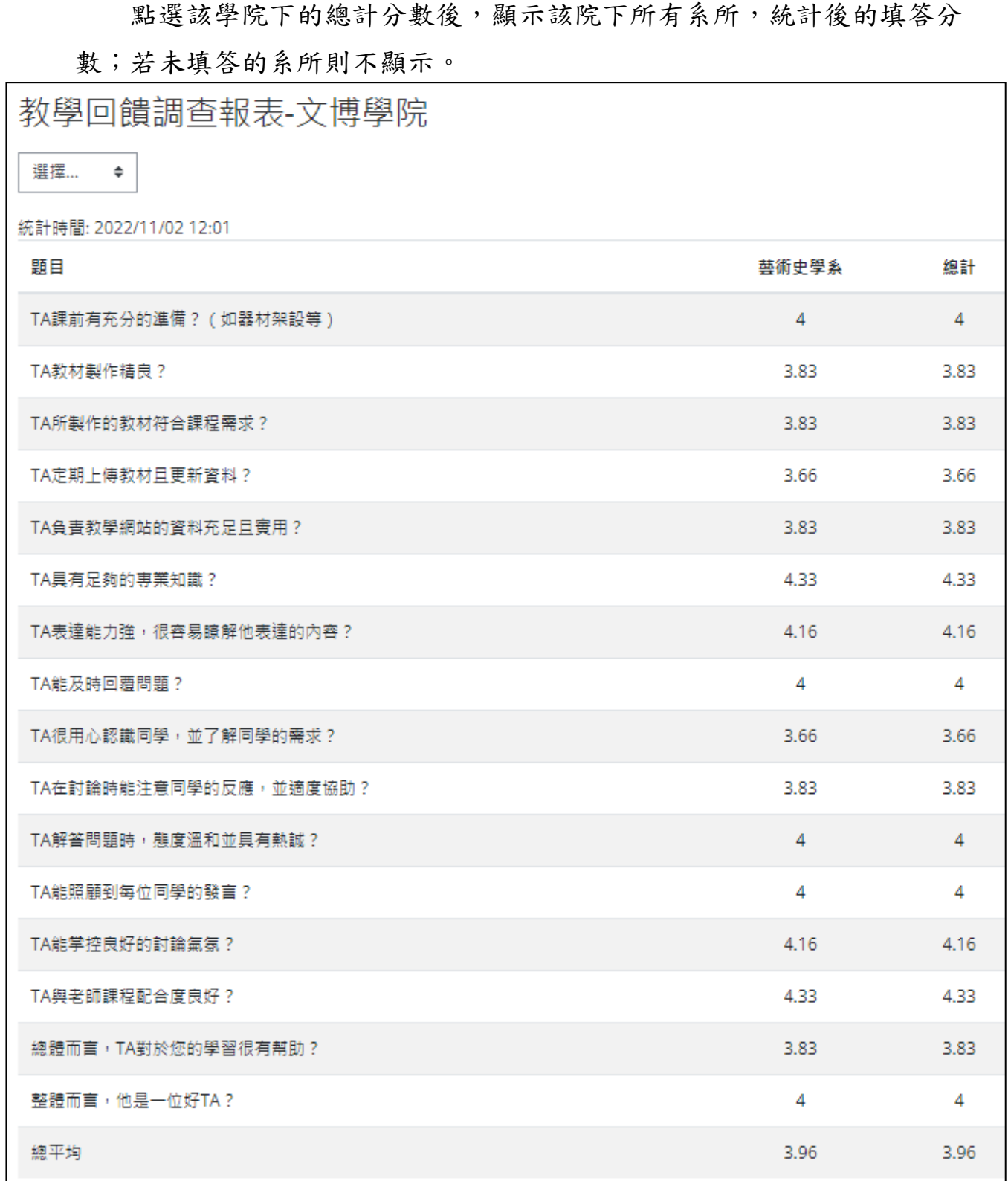

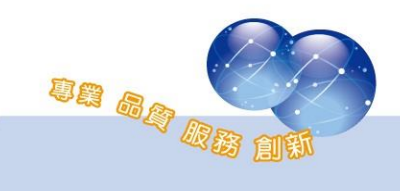

# <span id="page-6-0"></span>第二節、填答原始資料總表

管理者若需要所有填答的原始資料,可於教學回饋調查報表中,選擇 學期別後,於左上的選單,選擇「填答原始資料總表下載」,即可下載所有 回饋單填答結果之原始資料,且為 Excel檔案格式。

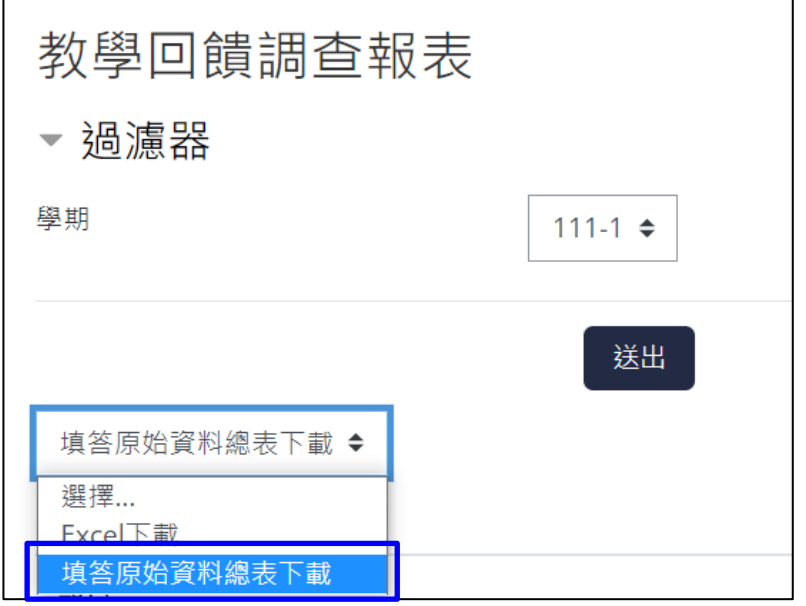

填答原始資料總表以不同學院分類頁籤,以下為範例圖片。

|  |    |   |      |        | 其前伸 倒亚肌丸指等 |  |   | 自汞字形 |
|--|----|---|------|--------|------------|--|---|------|
|  | 比爾 | 劉 |      | 獨立研究指導 |            |  | 又 | 文博學》 |
|  |    |   |      |        |            |  |   |      |
|  |    |   | 「博學院 |        | 視覺藝術學院     |  |   |      |

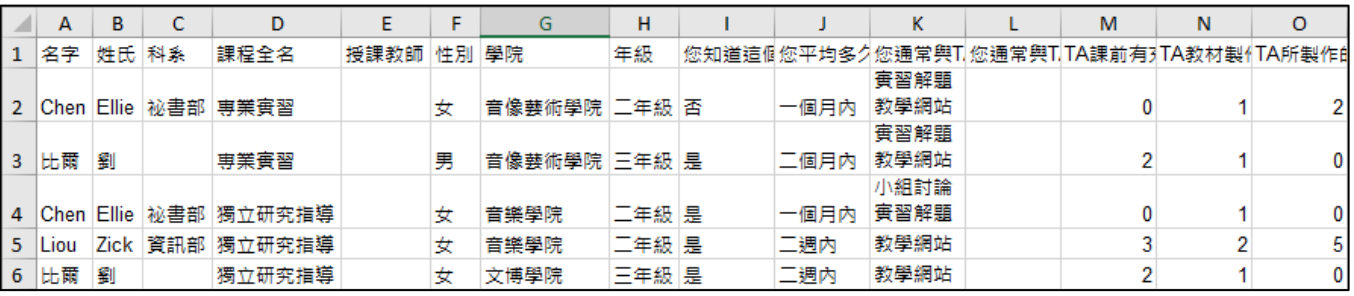

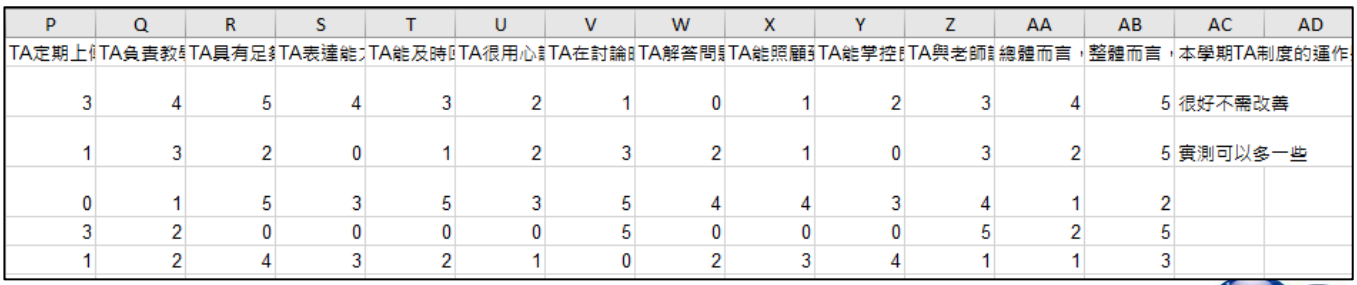

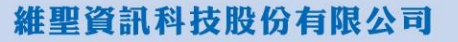

un ag Re

## <span id="page-7-0"></span>第三節、整體填答報表

路徑:網站管理 > 報表 > 教師回饋調查表 > 整體填答報表。 整體填答報表為排程報表,可依排程時間統計資料。

管理者可依學期別及院系查詢,統計結果顯示:課程總人數、已填答 人數、未填答人數、填答率、課程分數等資料,並支援下載 Excel 格式。

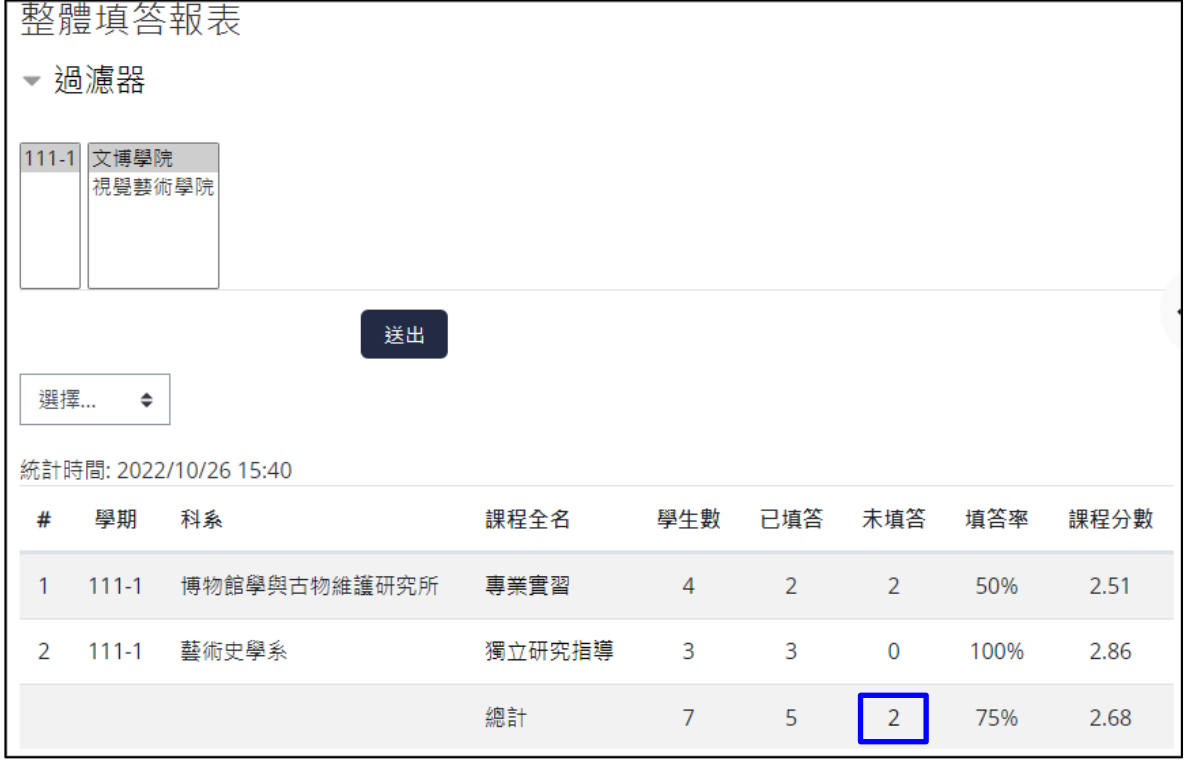

點選未填答之總計人數,則會列出該院下,所有課程的未填答之學生 名單,勾選該用戶可寄送通知信提醒,此報表可支援 Excel 格式下載。

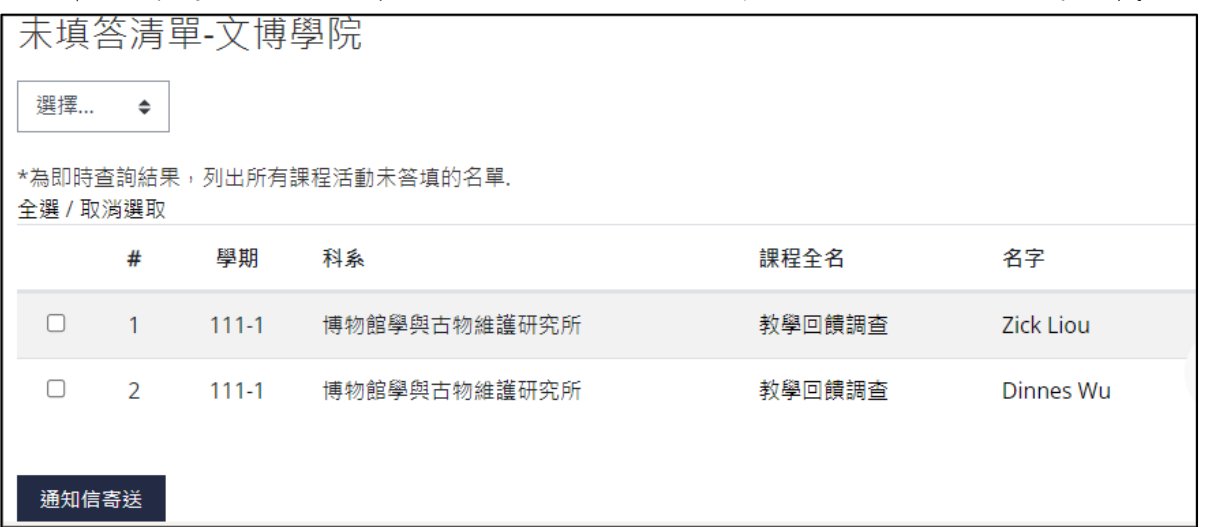

an da di

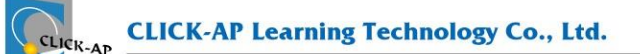

系統操作支援影片:

YouTube 頻道: MoodleTW

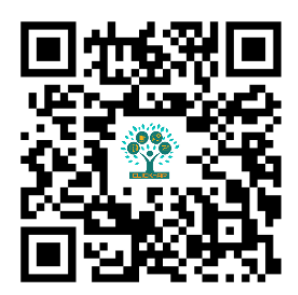

欲瀏覽更多更新相關資訊,請至我們的網站:

[https://www.click-ap.com](https://www.click-ap.com/) [https://faq.moodle.com.tw](https://faq.moodle.com.tw/)

[https://www.moodle.com.tw](https://www.moodle.com.tw/)

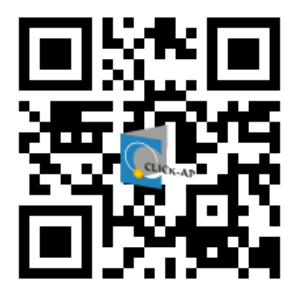

如有任何問題也歡迎隨時與我們聯絡,謝謝您!

Phone: +886-4-3608-0088 E-mail: [moodletw@click-ap.com](mailto:moodletw@click-ap.com?subject=產品問題)

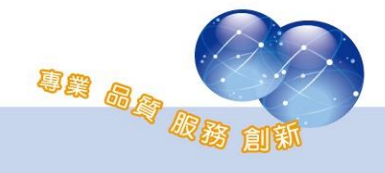